# 온라인 강의(Zoom) 매뉴얼 - 실시간 화상강의 솔루션 ZOOM -

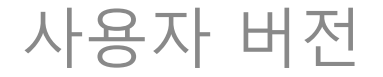

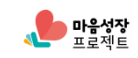

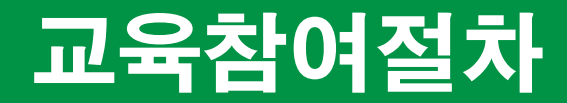

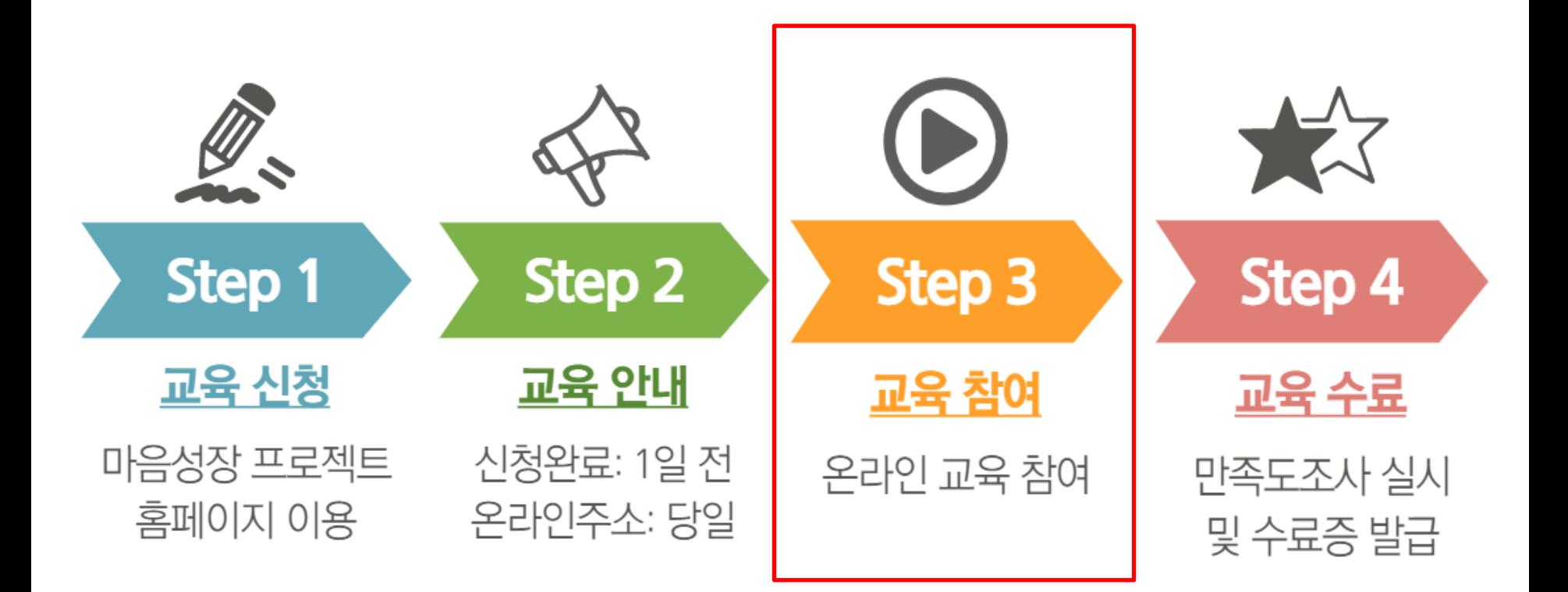

※본 매뉴얼은 '<mark>교육 참여</mark>' 단계를 위한 매뉴얼입니다.

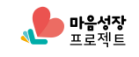

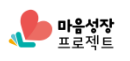

강의 내용을 교육생이 임의로 녹화, 녹취하는 행위와 타인에게 공유하는 행위는 불법입니다. 이에 따라 발생하는 불이익은 교육생 본인에게 있음을 공지합니다.

(오디오는 ON으로 두셔야 강의 음향이 들립니다)

- 3. 교육 참여 시 비디오 ON & OFF 중 선택
- 2. 사용하시는 전자기기(휴대폰, PC) 충전 가능 환경 준비
- 1. 교육 참여 시 와이파이 권장 & 신호세기 확인

#### 교육 참여 시 주의사항

#### ★ 앱스토어, Play스토어에서 'zoom'검색 및 설치

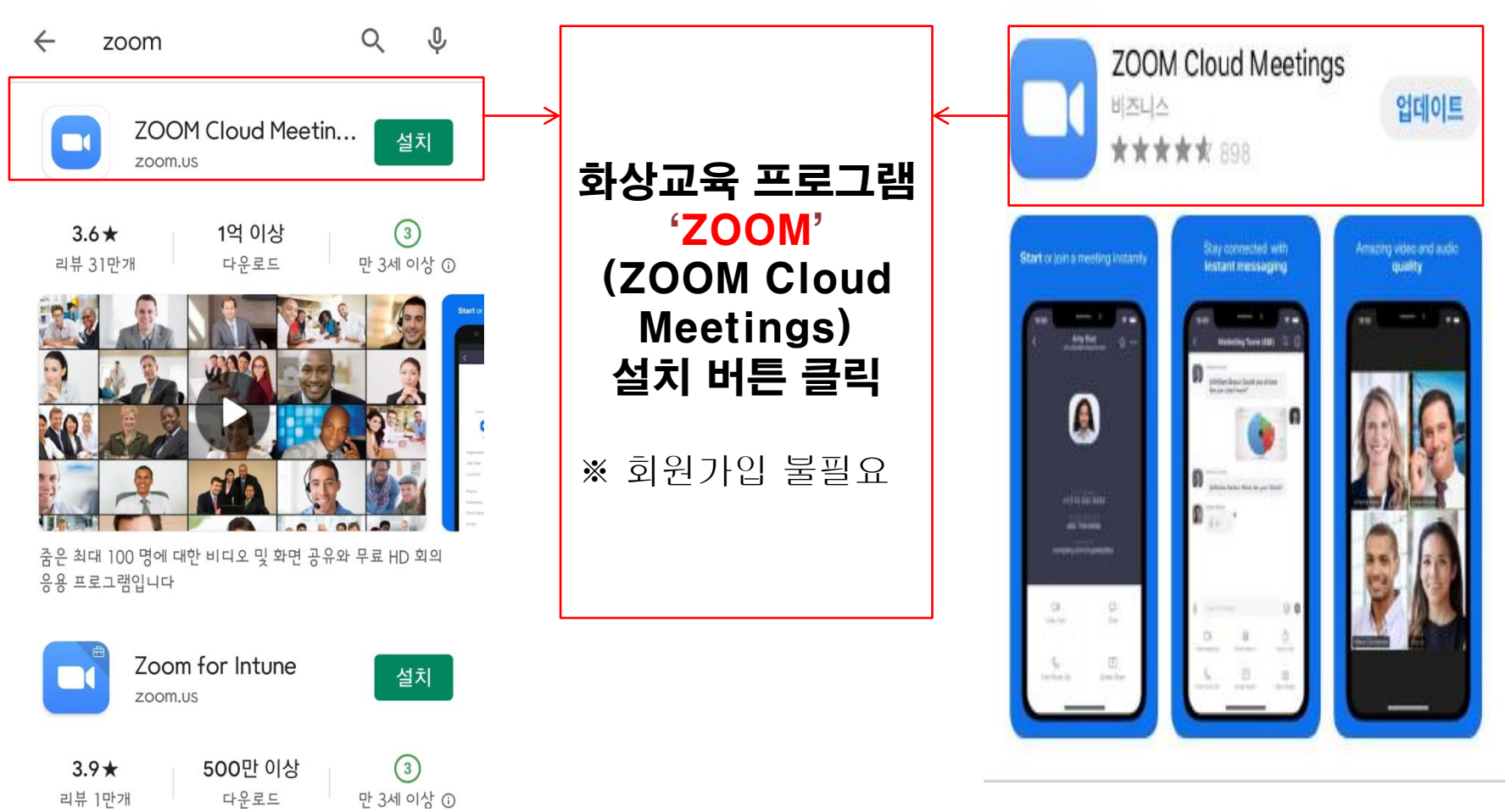

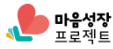

1. 교육 당일, 알림톡을 통해 ZOOM 링크 수신

※ 알림톡을 수신 거부하시면 문자(SMS)로 수신 가능합니다.

- 알림톡은 교수님 강의 시작 50분 전 발송
- 하단 링크 클릭하면 바로 입장 가능
- 채팅방 입장 시 실명+마음성장 홈페이지 아이디 입력 필수

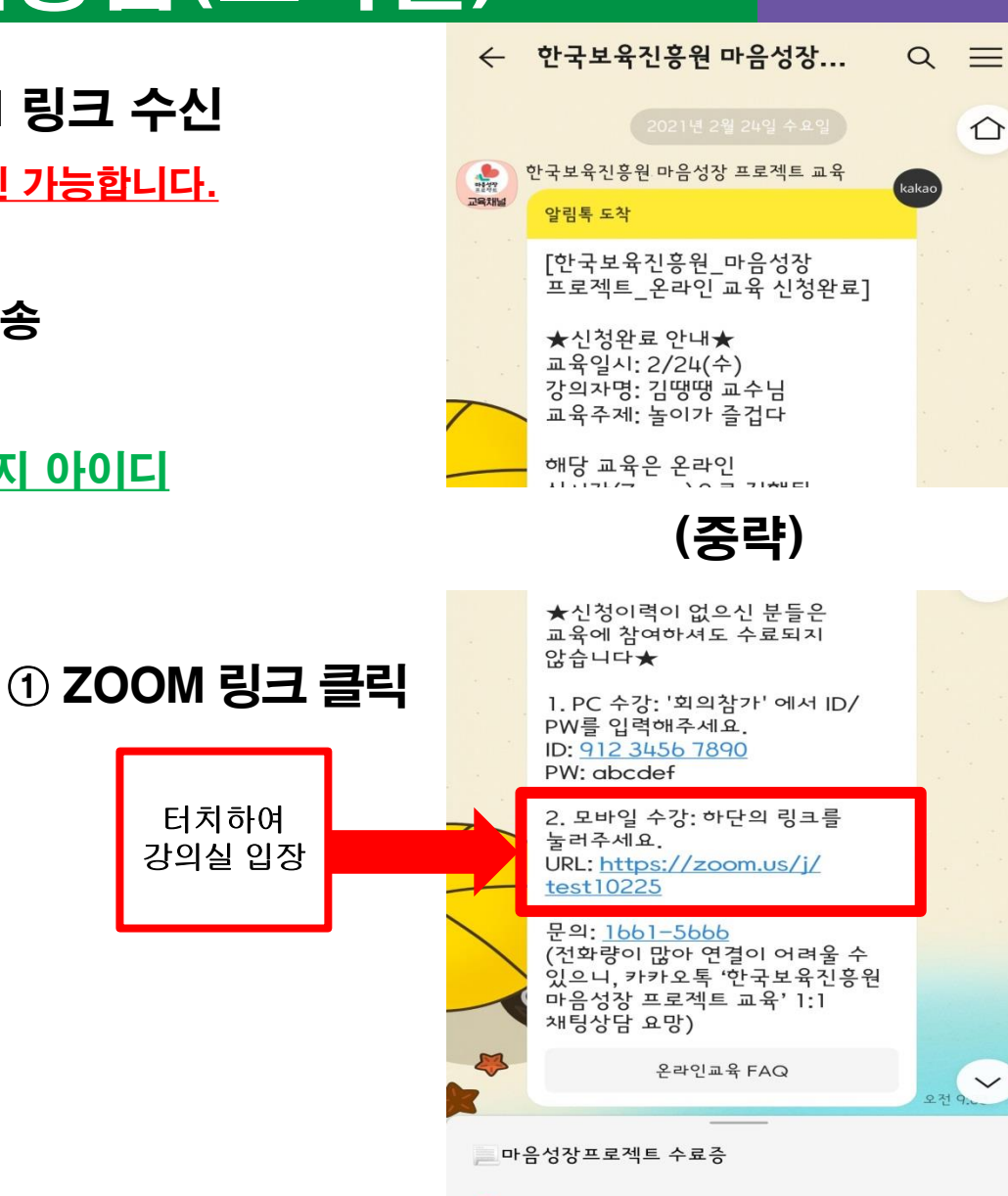

**?** 온라인교육 FAQ

 $\Box$ 

상담직원에게 메시지 보내기

- 2. 화상교육 입장 완료
- 온라인 교육장 입장 후 오디오 참가 설정

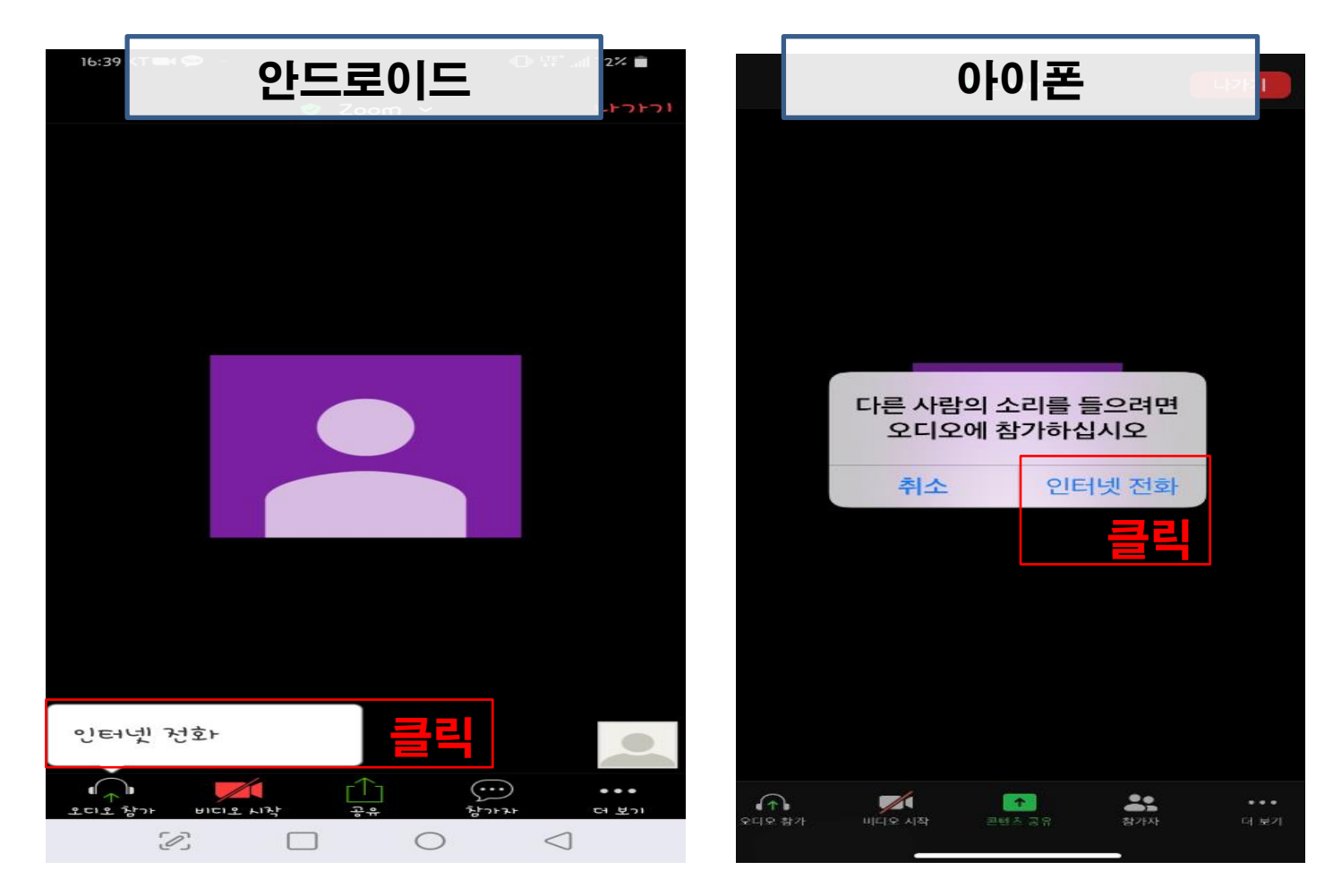

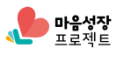

#### ★강의 소리가 들리지 않아요!

#### ① ZOOM 접속, 설정 클릭 ② 회의 클릭

ලා

회의 시작

바로 비디오 회의를 시작하거나 참가합니다

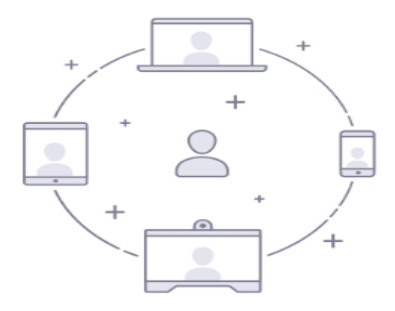

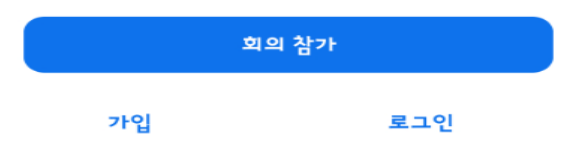

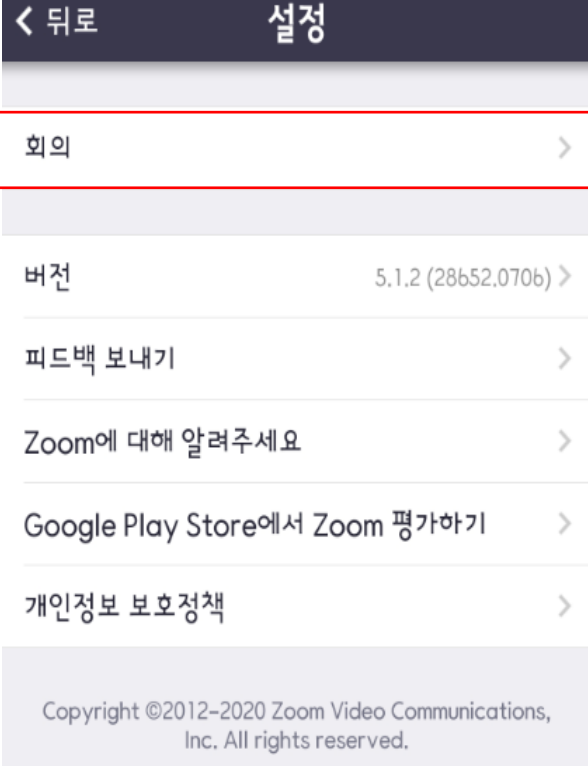

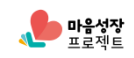

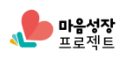

 $\checkmark$ 

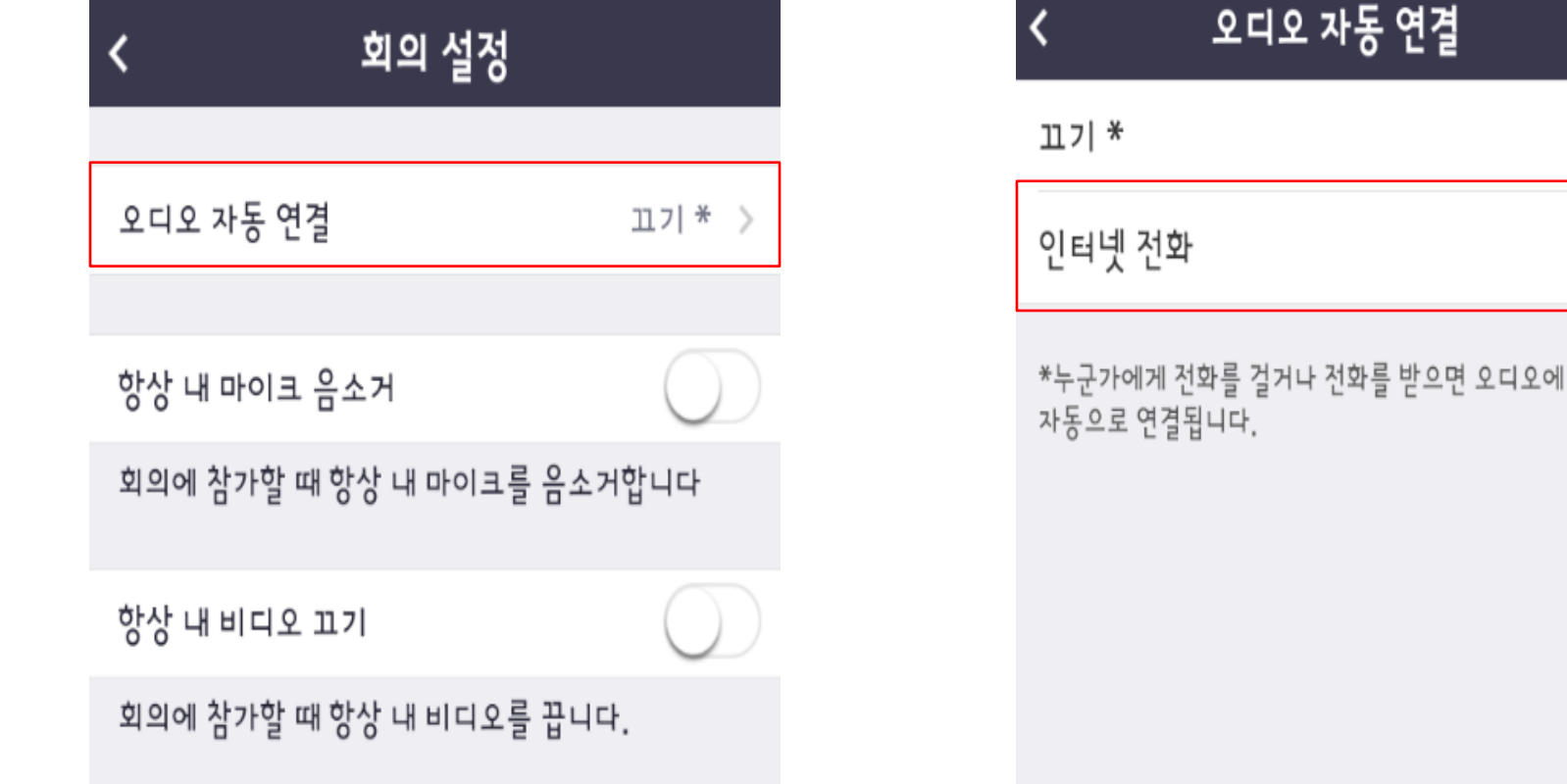

#### ③'오디오 자동 연결' 클릭 ④'인터넷 사용'클릭

#### ★ 강의 소리가 들리지 않아요!

### 교육참여방법(모바일)

#### 3. ZOOM 강의실 입장 후 아이디 확인 ①하단의 '참가자' 클릭 > 맨 위의 '나' 확인 ②수정 시 나의 ID 클릭 > 이름 바꾸기 클릭 > 수정 > 확인

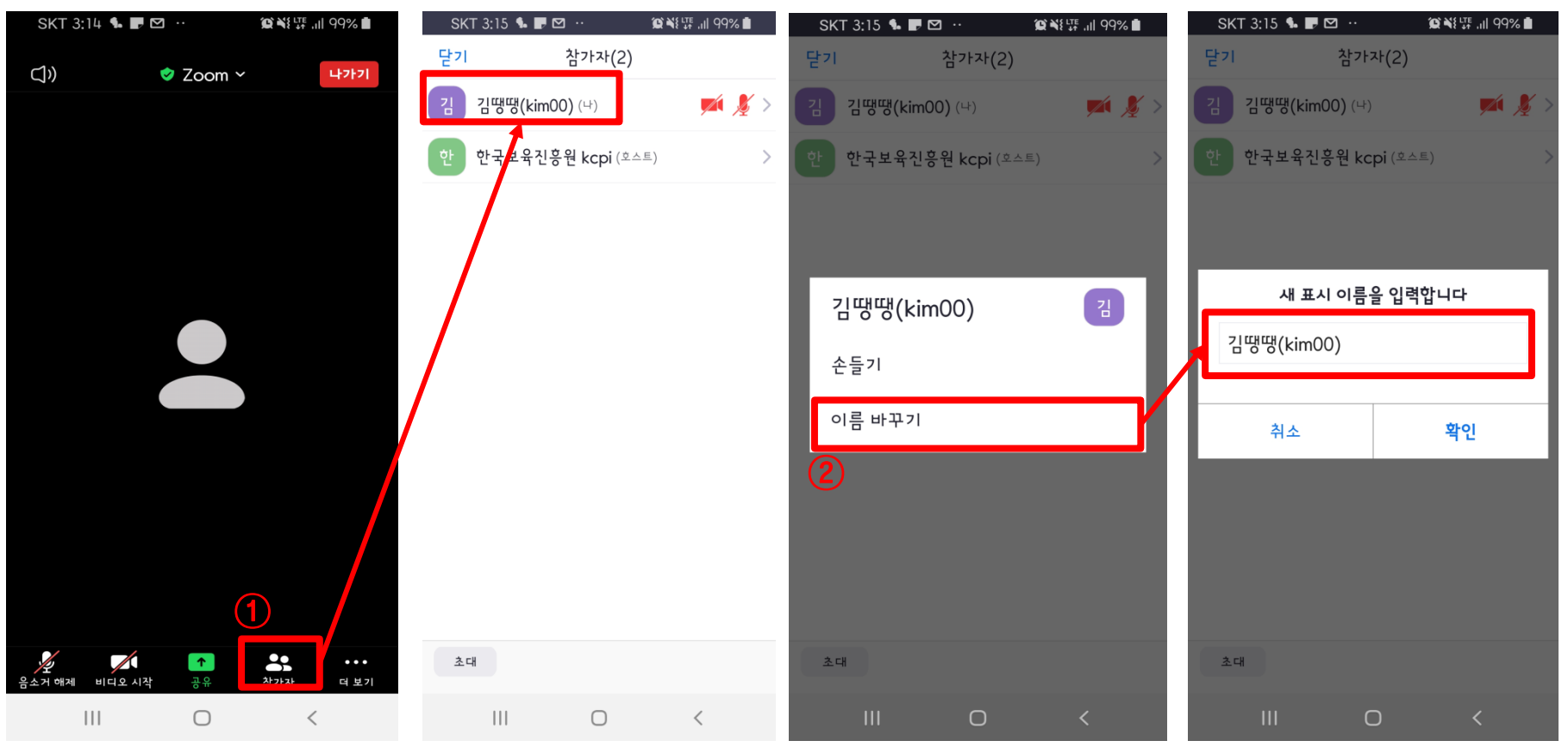

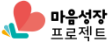

- 4. 설문조사 실시하기
- : 상단의 '설문조사 진행 중' 클릭 > 응답 > 제출

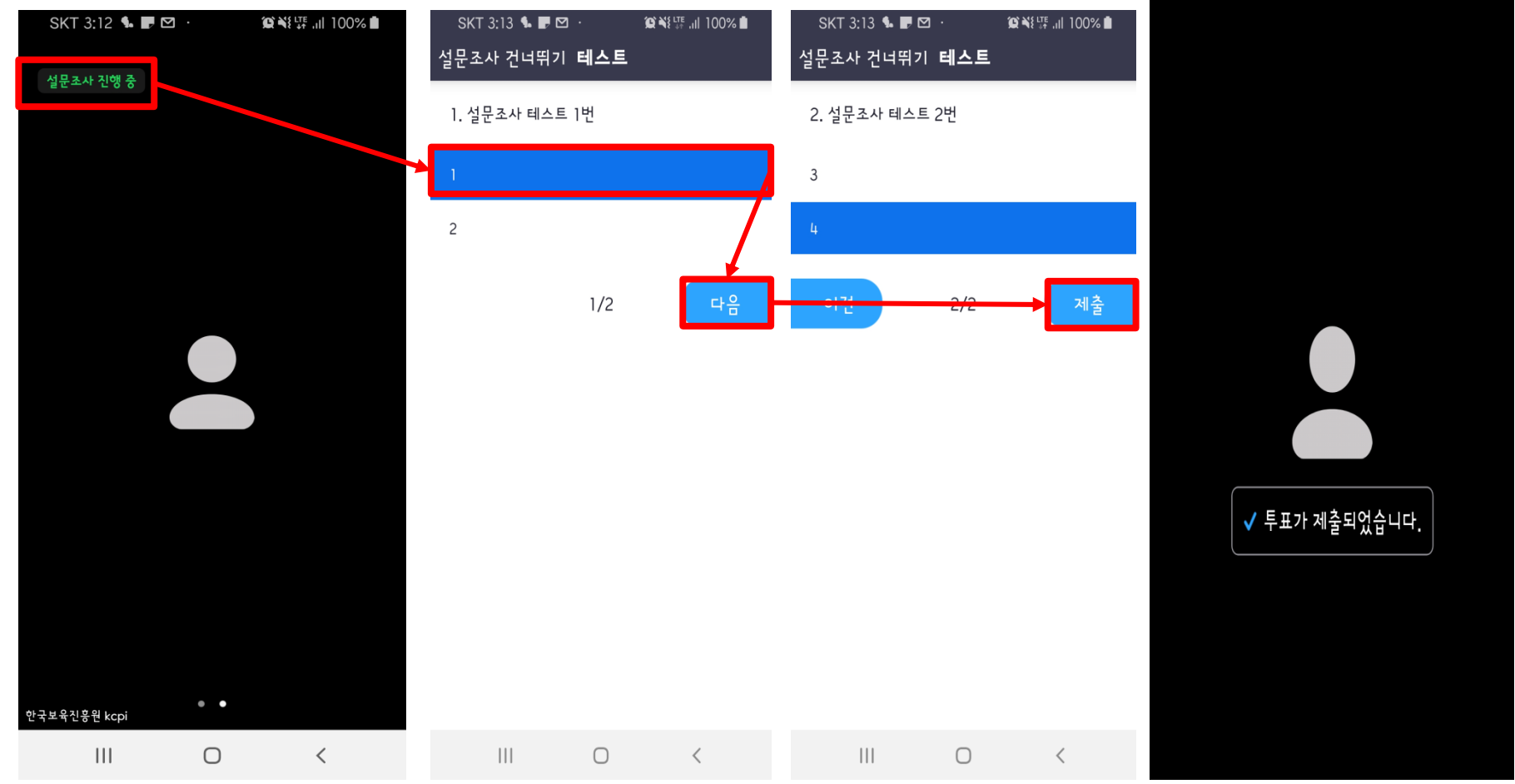

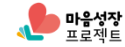

1. 교육 당일, 알림톡을 통해 ZOOM 링크 수신

※ 알림톡을 수신 거부하시면 문자(SMS)로 수신 가능합니다.

- 알림톡은 교수님 강의 시작 50분 전 발송
- 제시된 ID/PW로 입장
- 채팅방 입장 시 실명+마음성장 홈페이지 아이디 입력 필수

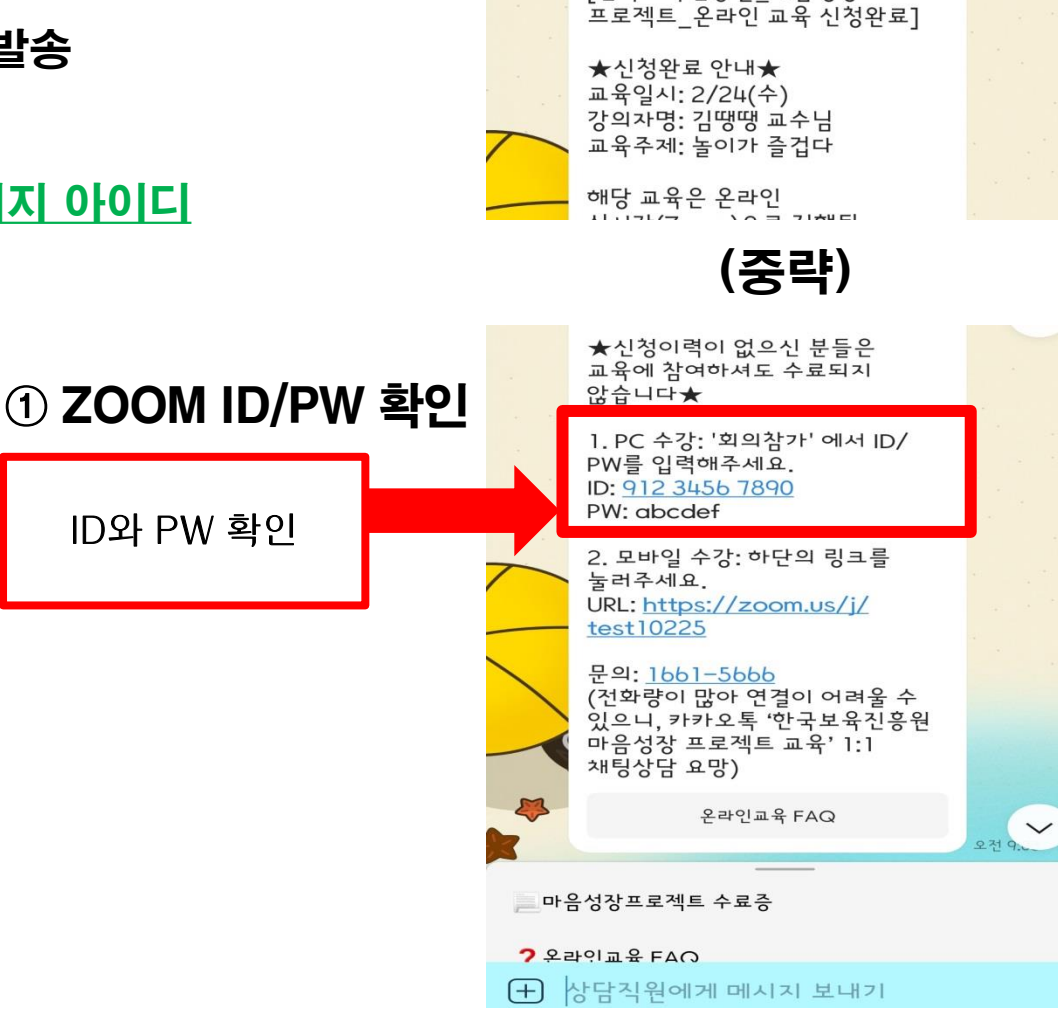

 $\frac{1}{2}$ 

卫导划组

알림톡 도착

← 한국보육진흥원 마음성장...

한국보육진흥원 마음성장 프로젝트 교육

[한국보육진흥원\_마음성장

 $\alpha$ 

kakao

 $=$ 

⇧

#### 2. Zoom 홈페이지(zoom.us) 접속 후 우측 상단'회의 참가'클릭(회원가입 불필요)

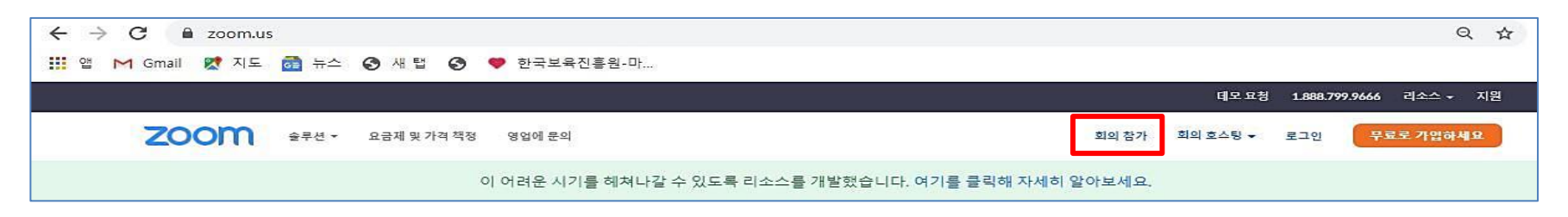

#### 3. 알림톡에서 확인한 회의ID 입력 후 '참가'클릭

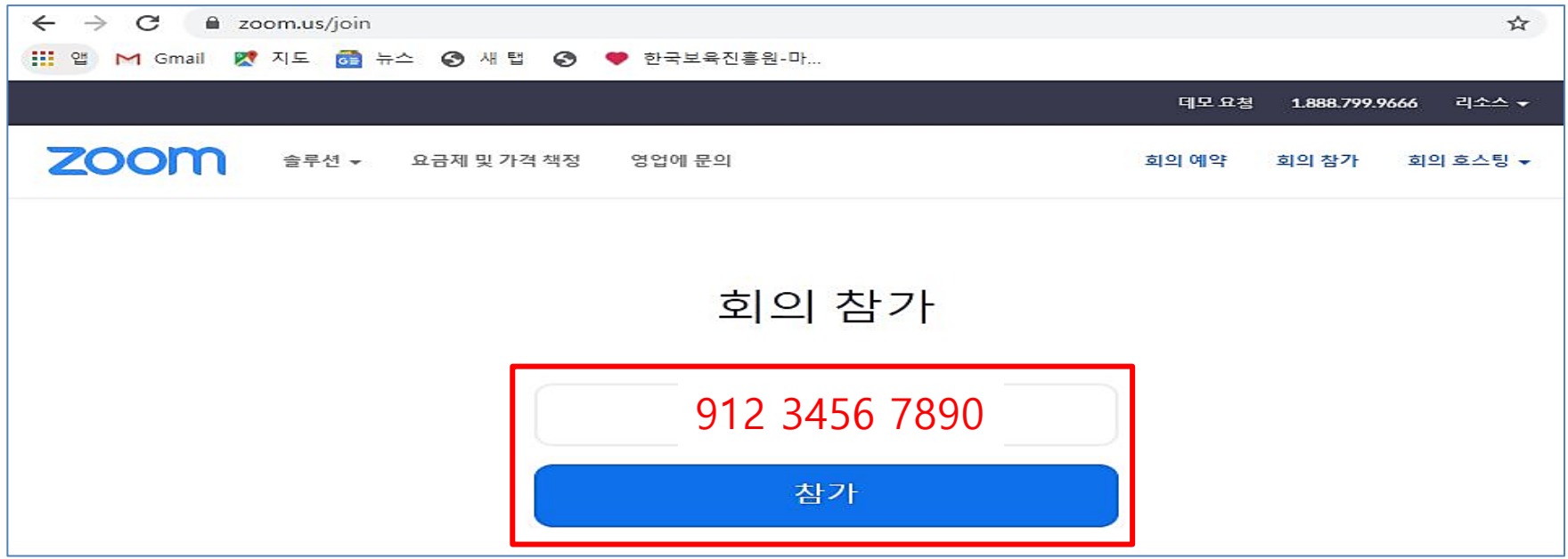

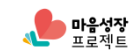

#### 3-1. 설치 프로그램 실행(미설치 사용자만 해당)

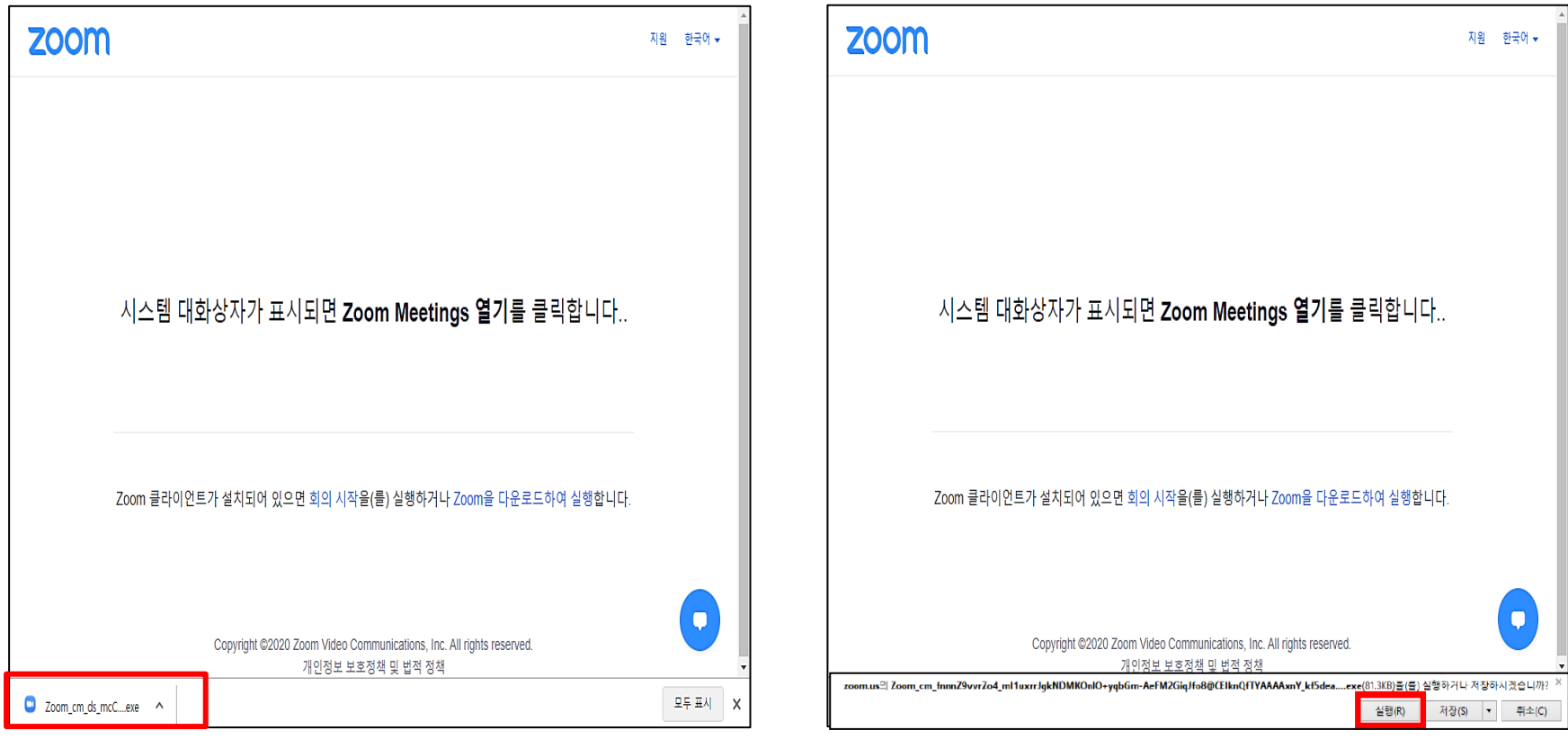

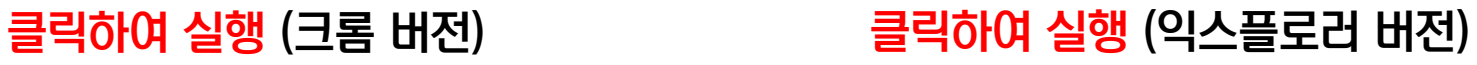

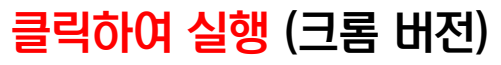

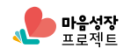

### 그 교육참여방법(PC)

4. 이름 칸에는 실명과 마음성장 프로젝트 아이디 입력 ex) 홍길동(hongsd)

#### 알림톡에서 확인한 비밀번호 6자리를 입력(대소문자 구분)

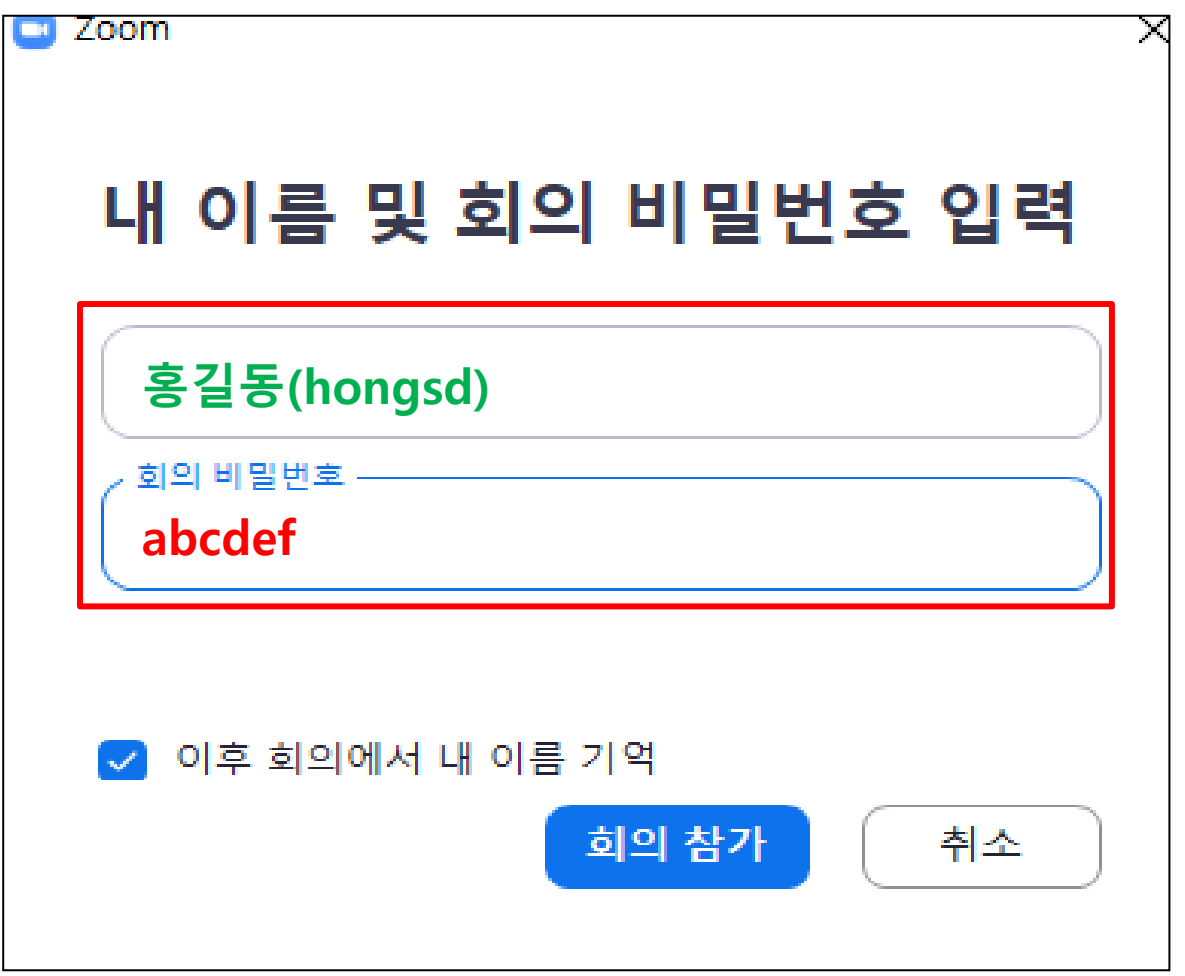

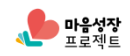

5. 실시간 강의 영상 소리를 듣기 위해 컴퓨터 오디오로 참가 클릭

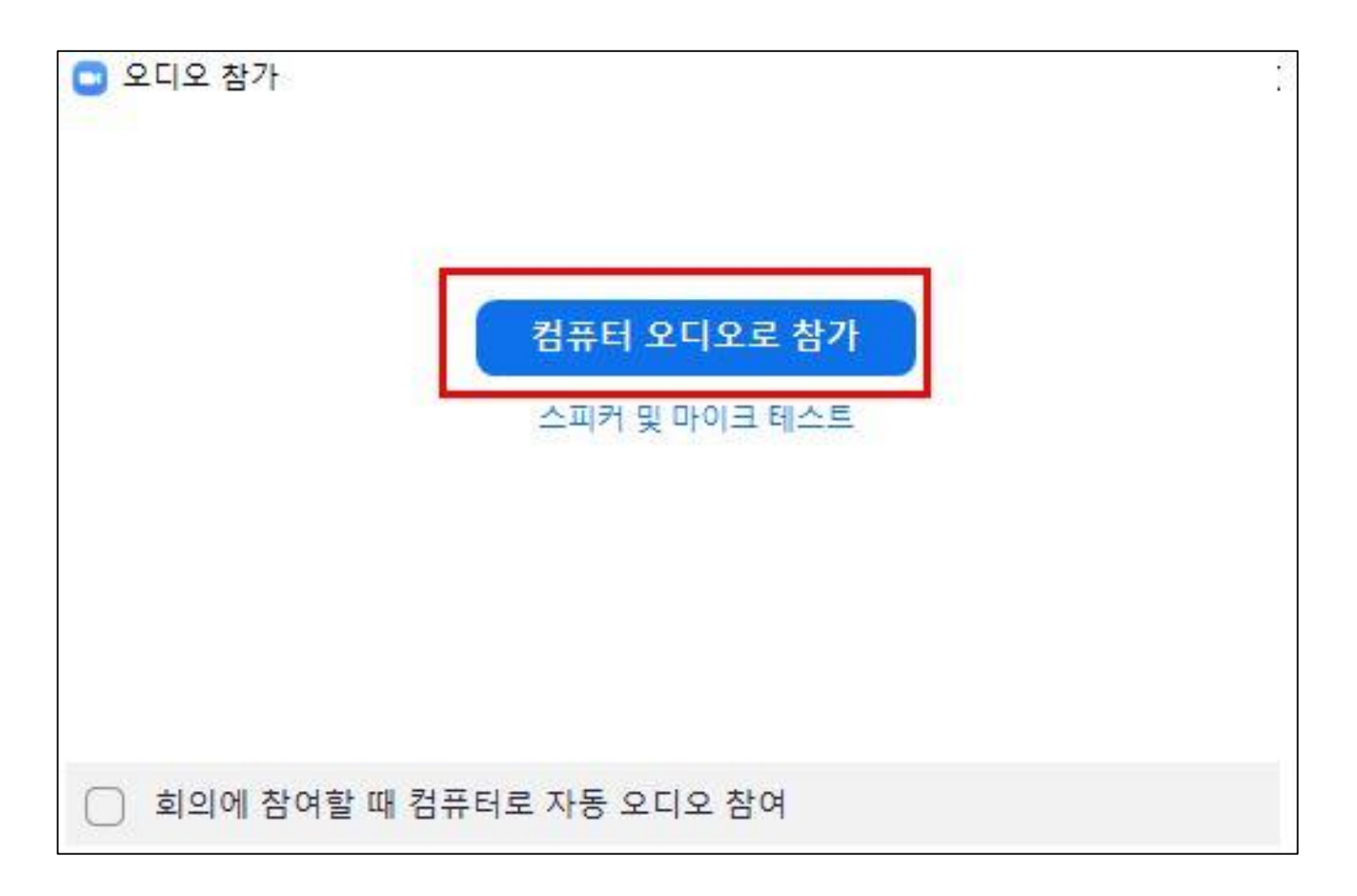

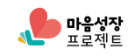

#### 6. ZOOM 강의실 입장 화면 (강의실 내 채팅 상세 안내 및 질의응답)

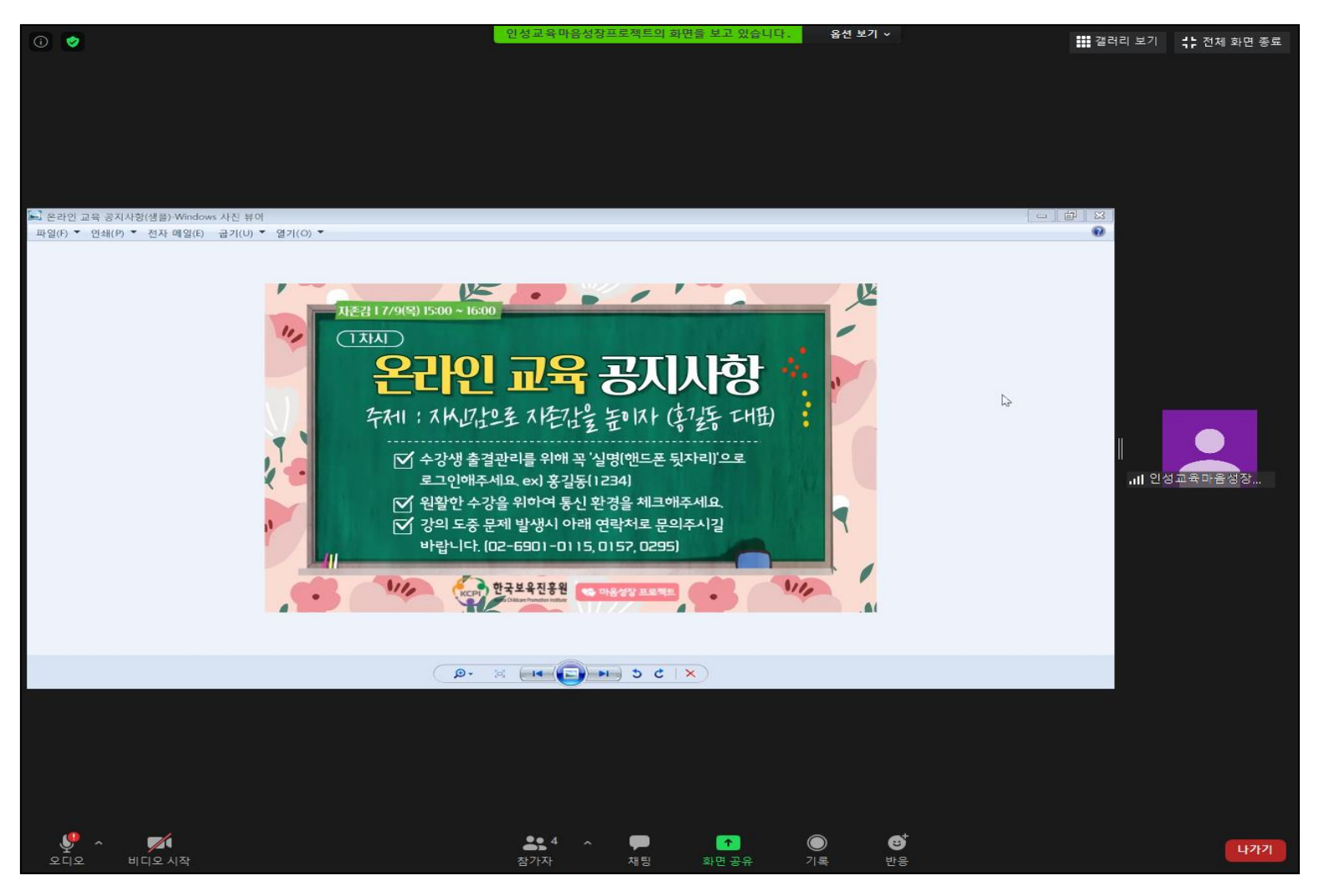

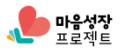

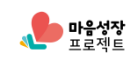

## 7. ZOOM 강의실 입장 후 아이디 확인

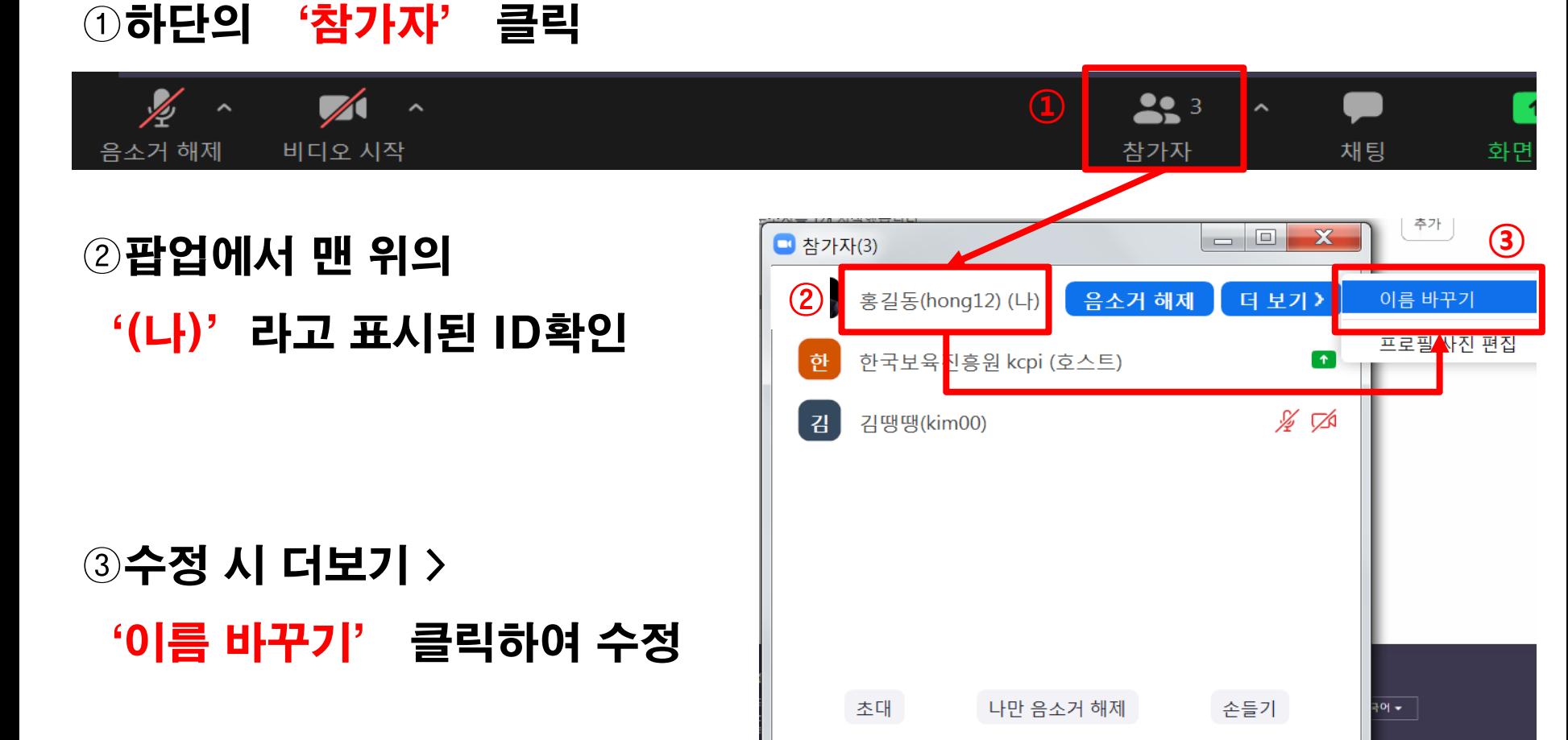

#### 8. 설문조사 실시하기: 팝업 등장 > 항목 체크 후 '제출' 클릭

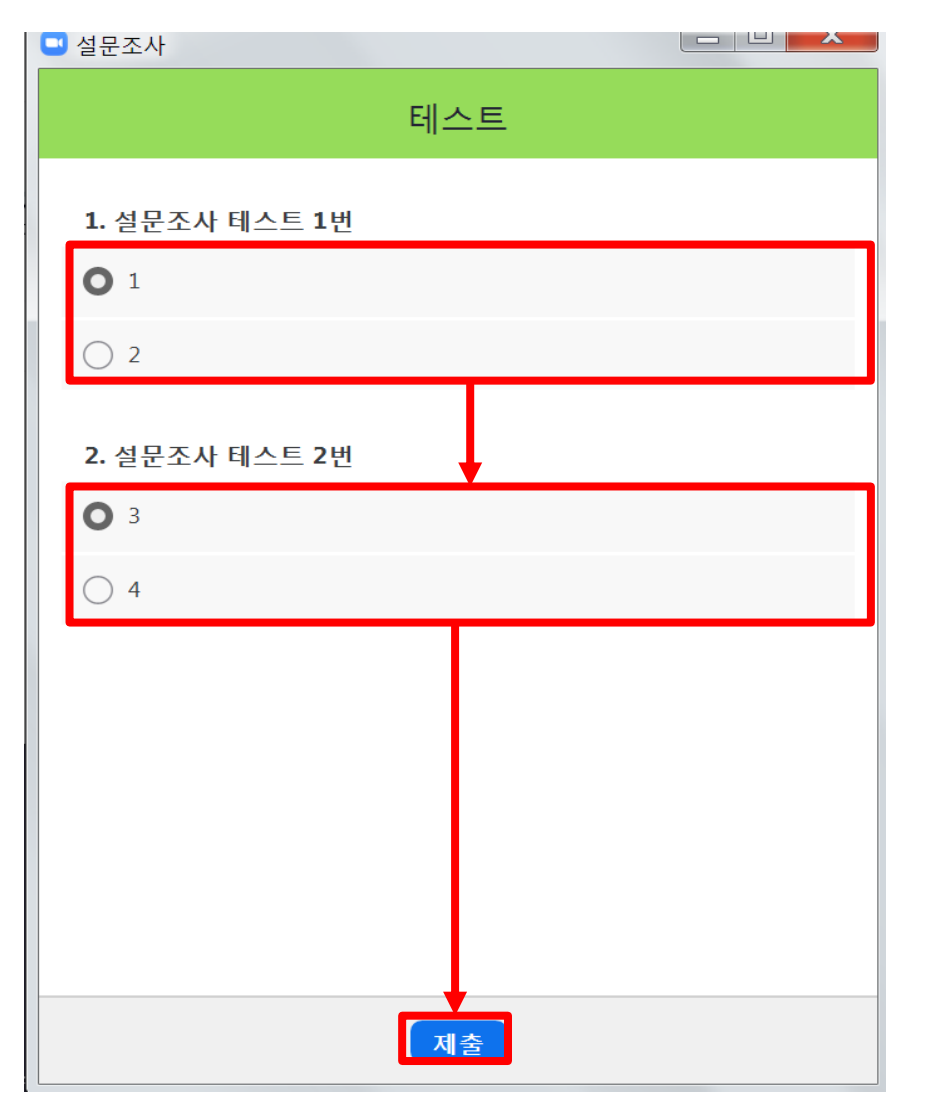

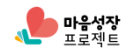